## **Running a Patient Sample**

- 1. Enter the patient information on the IDEXX VetLab\* Station.
- 2. Once the patient's name appears in the Pending list on the SNAPshot Dx\* Home screen, tap the patient's name and then tap **Select**.
- 3. Select the **SNAP**\* **Test Type**.
- 4. Select the applicable **Sample Type**.
- 5. Tap **Next**.
- 6. If you are running a SNAP Cortisol test, select a **Protocol** and **Protocol Step** (if applicable).
- 7. Tap **Next** and follow the on-screen instructions to properly prepare and incubate (if applicable) the sample.
- 8. **For SNAP Cortisol**, place the sample tube into an incubator well and then tap to start the incubation timer that corresponds to the well you selected (left or right). When incubation is complete, tap to select the patient and then tap **Next**.

#### **For all other assays**, tap **Next**.

9. Follow the on-screen instructions to prepare and load the SNAP device into the SNAPshot Dx Analyzer.

## **Loading a SNAP Test into the Analyzer**

Load a SNAP test into the analyzer horizontally, sample well end first. Do not insert the SNAP device into the SNAPshot Dx Analyzer until the SNAPshot Dx Analyzer is ready to process the device.

# **Getting Results**

When analysis is complete, the patient's name moves from the In Process list to the Results list. You may also receive a "New Results" alert message and/or hear a beep on the IDEXX VetLab Station, depending on the option(s) you selected in the New Results Alert tab on the IDEXX VetLab Station's Settings screen.

### **Removing a SNAP Test from the Analyzer**

Remove a SNAP device from the analyzer by gently pushing the SNAP device until you hear a click. The device will slide out of the port.

**Note:** Do not remove a SNAP test from the analyzer during analysis. Analysis is complete when the patient's name is moved from the In Process list to the Results list.

# **On-board Incubation**

SNAP Cortisol samples require incubation before they can be tested. The SNAPshot Dx Analyzer includes 2 incubation wells and an automated timer for incubating these types of samples.

When an incubation timer is selected on the sample preparation screen (see step 9 in *Running a Patient Sample*, left), a 5-minute countdown will display next to that patient in the Pending list on the SNAPshot Dx Home screen.

When incubation is complete, the analyzer beeps, the patient name's in the Pending list turns red, and a message displays on the screen.

### **Routine Maintenance**

- Upgrade your analyzer software promptly.
- Clean the incubator wells with a damp, lint-free cloth.
- If anything is spilled in a port, wipe it immediately with a damp, lint-free cloth.
- Clean the outside of the analyzer with a damp (not wet), lint-free cloth. A mild liquid soap will remove grease.
- If the screen gets dirty, apply an antistatic screen cleaning agent (NOT ammonia-based) to a clean cloth or paper towel and wipe the screen. Do not spray the cleaner directly onto the screen.

# **SNAPshot Dx Analyzer Components**

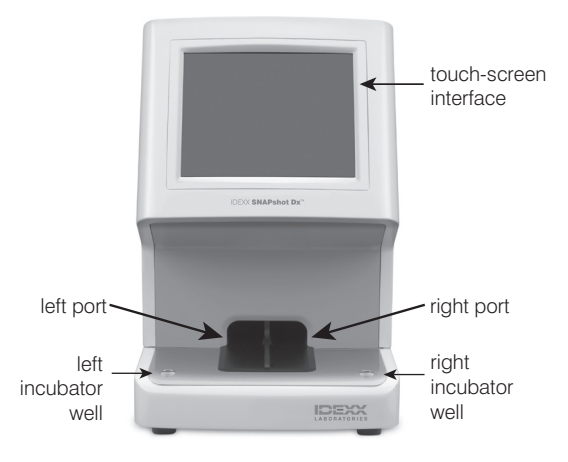

#### **IDEXX Customer and Technical Support**

U.S./Canada 1-800-248-2483 Europe idexx.eu Australia 1300 44 33 99 New Zealand 0800 83 85 22 Brazil 0800-777-7027 Latin America tecnico-latam@idexx.com China 400-678-6682 South Korea 080 7979 133 Taiwan 0800 291 018 Japan 0120-71-4921

© 2022 IDEXX Laboratories, Inc. All rights reserved. • 06-19361-02 \*SNAPshot Dx, SNAP, and IDEXX VetLab are trademarks or registered trademarks of IDEXX Laboratories, Inc. or its affiliates in the United States and/or other countries.

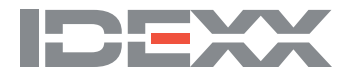